# Student Registration Guide: Grades Kindergarten–5

1. Visit [flvs.net](http://www.flvs.net) and click "Enroll" in the top right navigation.

## 2. Enrollment pop-up window:

• Select "Grades K-12" next to FLVS Flex

## 3. How to enroll page:

• Select "Enroll in K-5"

## 4. Registration portal:

- If you have an existing parent account, click "Returning Students"
- If not, click "New Student"

# 5. Provide student details and select courses:

- Select your child's school type
- Select your child's county
- Select your child's school name
- Select your child's course(s)
- Click "Add Course(s)"

## 6. Select start date and review course selections:

- Select start date
- Review list of courses for both semesters
- Click "Save & Continue"

#### 7. Sign Media & Directory Release:

- To opt in, sign and click "Save and Continue"
- To opt out, click appropriate boxes and click "Save and Continue"

#### 8. Review parent commitment statements:

- Check the "I Agree" box
- Click "Save & Continue"

# 9. Follow the prompts by selecting:

- How you heard about us and reasons for taking these classes
- Click "Save & Continue"

#### 10. Verify course selections:

- Review course selections
- To sign up for more, click "Add Additional Course(s)" and follow the same process
- Click "Continue Registration"

#### 11. Provide parent/guardian and student details:

- Complete all the fields under Parent/Guardian Details and Student Details
- Select the appropriate boxes under Race and Ethnicity (Required by the Florida Department of Education)
- Click "Save & Continue"

## 12. Confirm entered data:

- Review parent/guardian and student information
- Click "Confirm & Continue"

## 13. Submit your registration:

- Review course selections
- Click "Submit Registration"

## 14. Add another student (if applicable):

• If you need to register another student, click "Sign Up Another Student" and follow the same process

## 15. Complete your registration:

- To finalize registration, your child's courses must be approved:
	- » Homeschool: parent approval
	- » Public, Private, or Charter School: school approval
- Click "Log Into FLVS" and follow the steps listed in the email (*Email sent to parent/guardian email address input during registration)*

#### Thank you for enrolling with FLVS Flex Elementary.

If you have questions or need assistance, please visit [flvs.net/contact](http://www.flvs.net/contact) or call 407.513.3604.

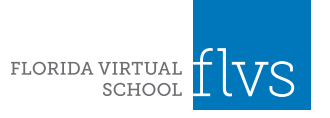

flvs.net | 800-374-1430 | 2145 Metrocenter Blvd, Suite 100, Orlando, FL 32835

# Student Registration Guide: Grades 6–12

1. Visit [flvs.net](http://www.flvs.net) and click "Enroll" in the top right navigation.

## 2. Enrollment pop-up window:

• Select "Grades K-12" next to FLVS Flex

## 3. How to enroll page:

• Select "Enroll in 6-12"

## 4. Browse courses:

- Select the "High School" or "Middle School" tab to view course offerings
- Click on desired course to view more details, such as Description, Topics and Concepts, Prerequisites, and more
- Select "Add to Backpack" to enroll or "Return to Course List" to go back

# 5. Review your backpack:

- To enroll in additional courses, click "Add More Courses" and follow the same process
- Click "Continue"

*You will be able to select your semesters and preferred placement date in a later screen*

## 6. Log in or create an account

#### New students:

- Click "Create an Account"
- Create your username and password
- Input an email address you regularly check
- Click "Continue"
- *Write down your Username and Password*

#### Returning students:

- If you have an existing login, input your username and password
- Click "Log In" *Returning students, please skip to step #10*

# 7. Complete your student information:

- Complete all the fields onscreen, including Personal, Demographic, Phone, and Address
- Click "Save & Continue"

# 8. Complete your parent/guardian information:

- Complete all the fields on the screen, including Personal, Phone, and Address
- Click "Continue"

# 9. Confirm account information:

- Review Student and Parent Information
- Click the pencil icon to make changes
- Select "Save & Continue"

## 10. Follow the prompts by selecting:

- How you heard about FLVS and your reason for taking these classes
- Click "Continue"

## 11. Review the student and parent/guardian commitments:

- Check the appropriate boxes
- Click "Continue"

## 12. Sign media release (parent/guardian):

- Review the media release statements
- Select opt in preference
- Type your name
- Click "Continue"

# 13. Register for courses:

- Review courses and credit hours
- Select your desired semesters
- Select your Preferred Placement Date *This is when the process begins to place you with your teacher, not necessarily the date you will start your course*
- Select "Continue"
- *You may be asked to alter your course selection based on your student type:*
	- » Public school students: 3 course limit
	- » Homeschool students: 6 course limit

# 14. Submit enrollment:

- Review your course enrollments
- Click "Submit Enrollment" *To print a copy of your enrollments, click the printer icon*

# 15. Next steps:

- Review additional information regarding your enrollment, including ensuring courses are approved, ways to check your courses status, and starting your courses
- Click "Login to FLVS" to view your courses or "Return to FLVS.net"

#### Thank you for enrolling in FLVS Flex.

If you have questions or need assistance, please visit [flvs.net/contact](http://www.flvs.net/contact) or call 407-513-3587.

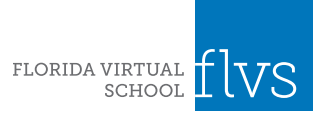

flvs.net | 800-374-1430 | 2145 Metrocenter Blvd, Suite 100, Orlando, FL 32835